# ITC HELP DESK TICKETING SYSTEM USER GUIDE

**XULA ITC Help Desk** 

XULA ITC Help Desk  $\mathbf{\times}$ 

https://help.xula.edu

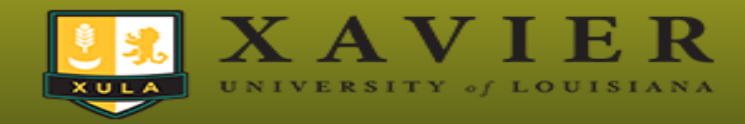

Please login using your Windows domain credentials.

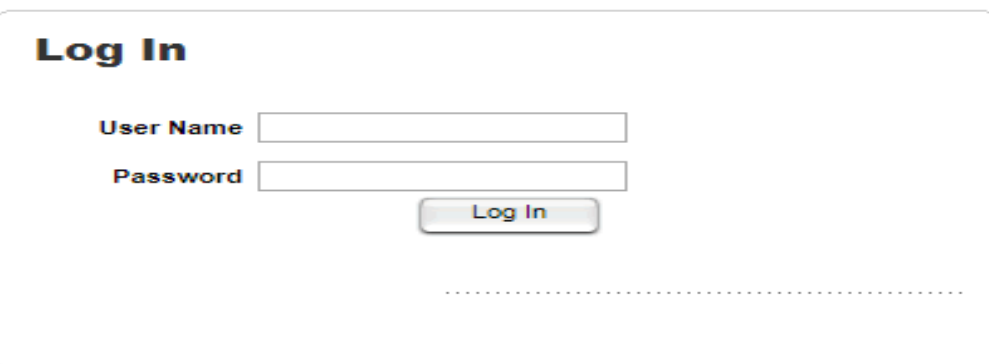

Web Help Desk Software @ 2016 SolarWinds WorldWide, LLC. All rights reserved.

#### HELP.XULA.EDU

- To get to the new ITC ticketing system visit: [help.xula.edu](http://www.xula.edu/other/onlineresources.html)
- Log in using your Xavier Windows user name and password.

Alternatively, you can go to Xula.edu under the Resources tab select complete list under the Online Resources column. Click on the Help desk icon.

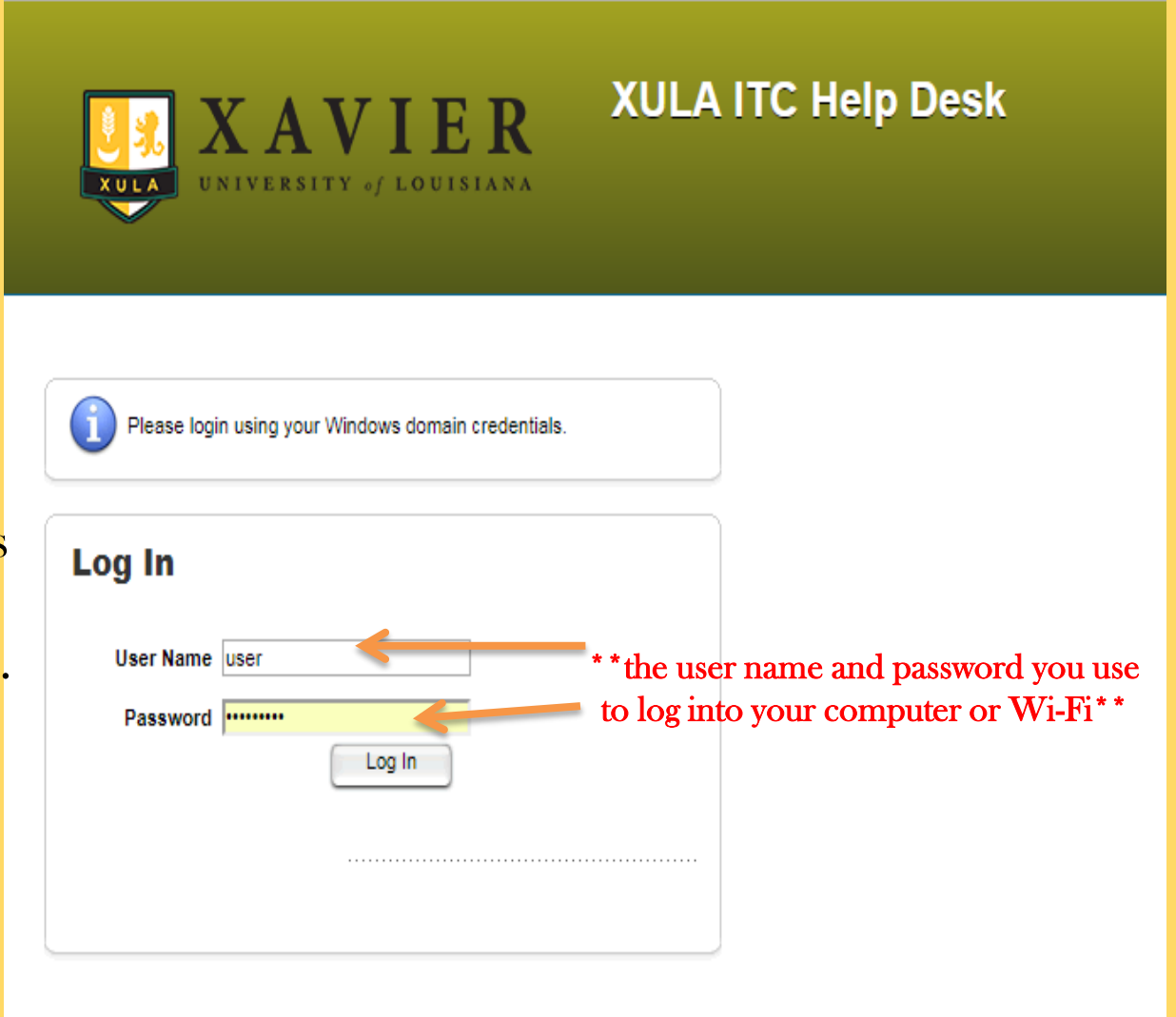

# CREATING A TICKET

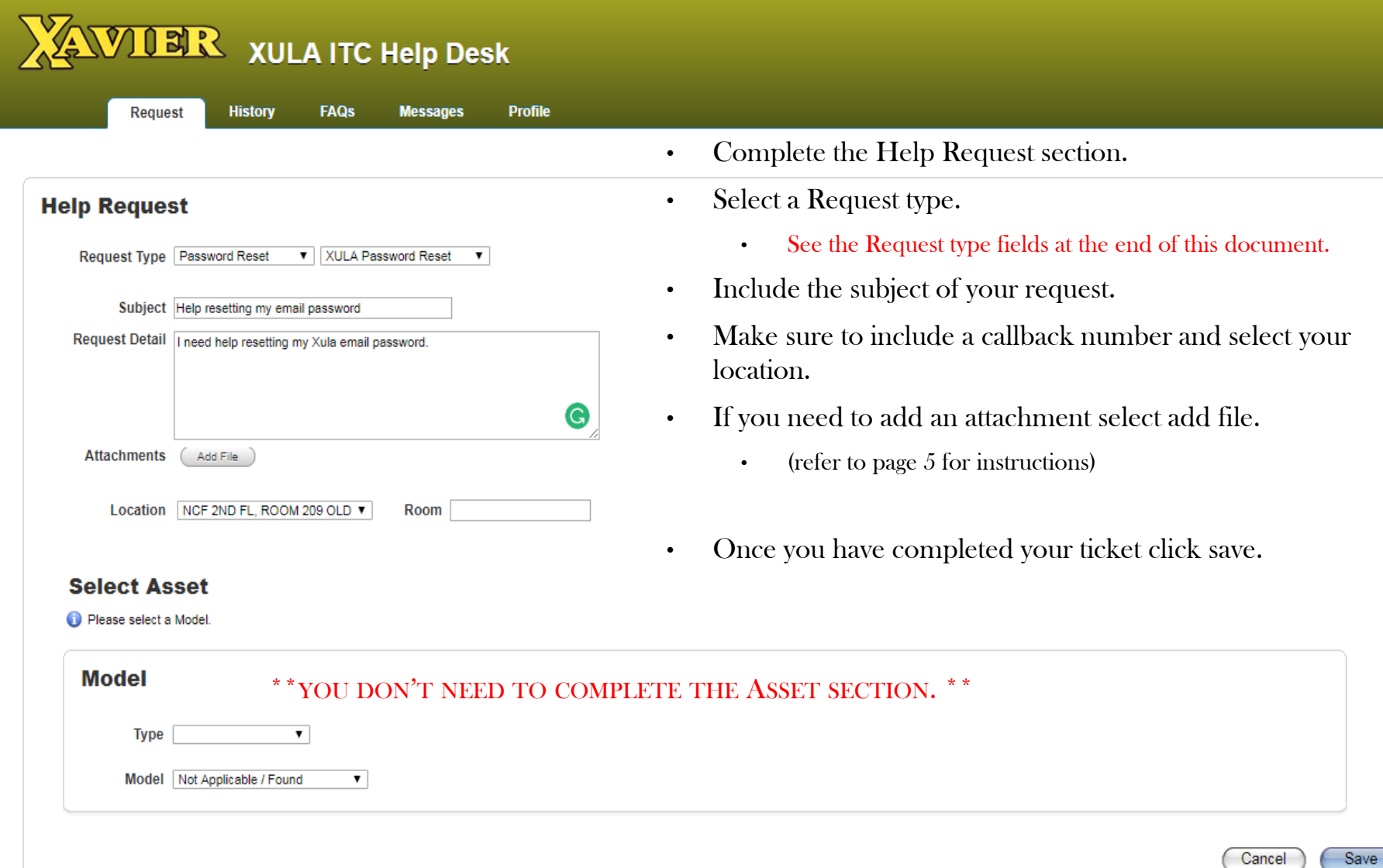

**Brar** 

#### VIEWING THE HISTORY OF YOUR TICKET

#### 0 动R XULA ITC Help Desk

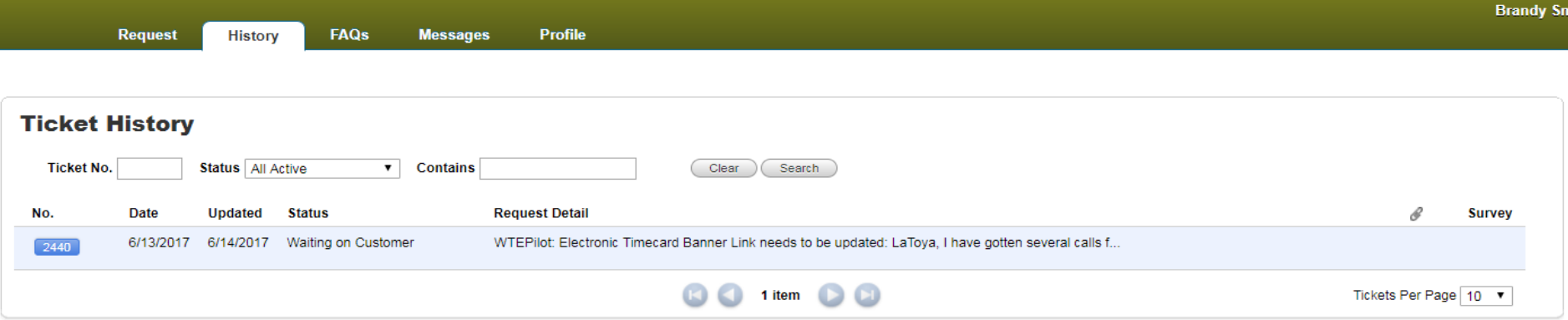

Under the History tab You can see the history of your tickets. You can view the progress of your ticket by looking at the Vinds WorldWide, LLC, All rights reserved. Help Desk Software © 2016 S

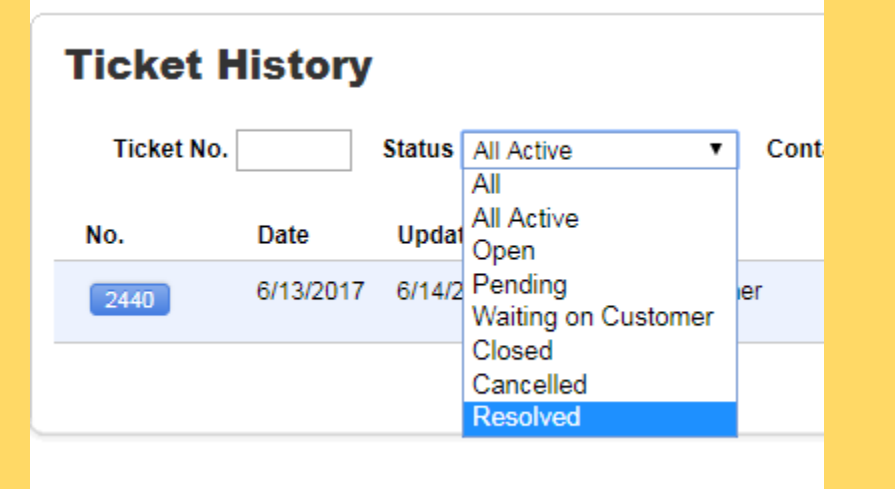

- If you know your ticket number you can use the Ticket number search field to search for that ticket.
- If you want to view all of your tickets by Status type select the Status drop down menu to search by status.

## ATTACHING A FILE

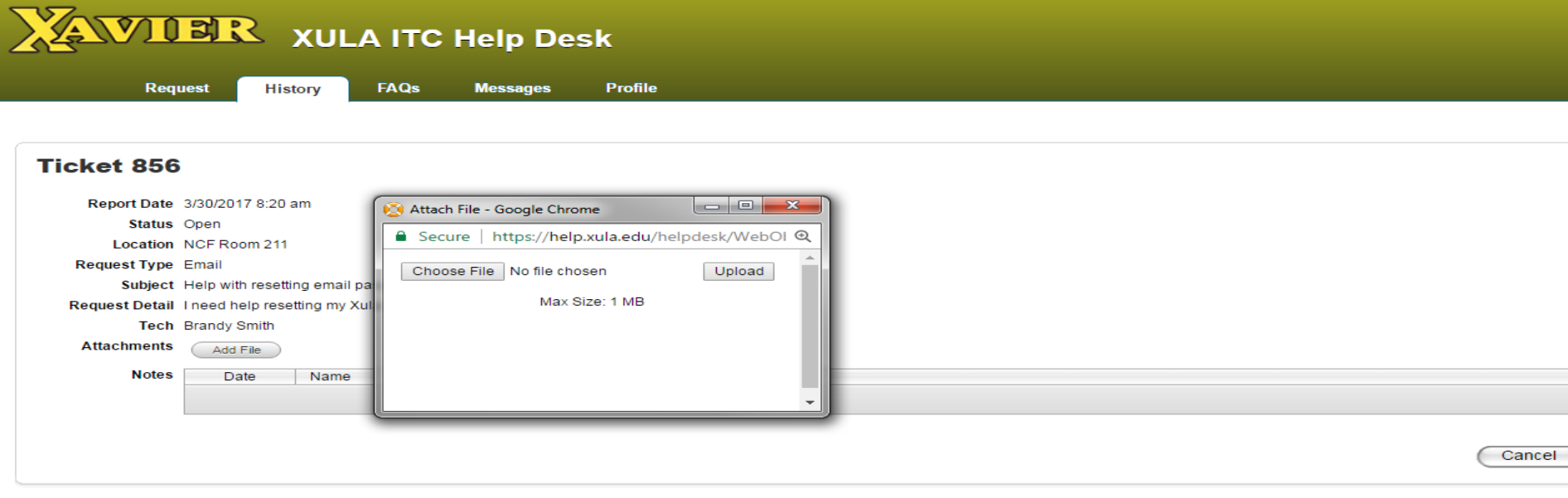

Web Help Desk Software @ 2016 SolarWinds WorldWide, LLC. All rights reserved.

You can attach files to your ticket by:

- Clicking on the Add File button.
- Next select Choose a File.

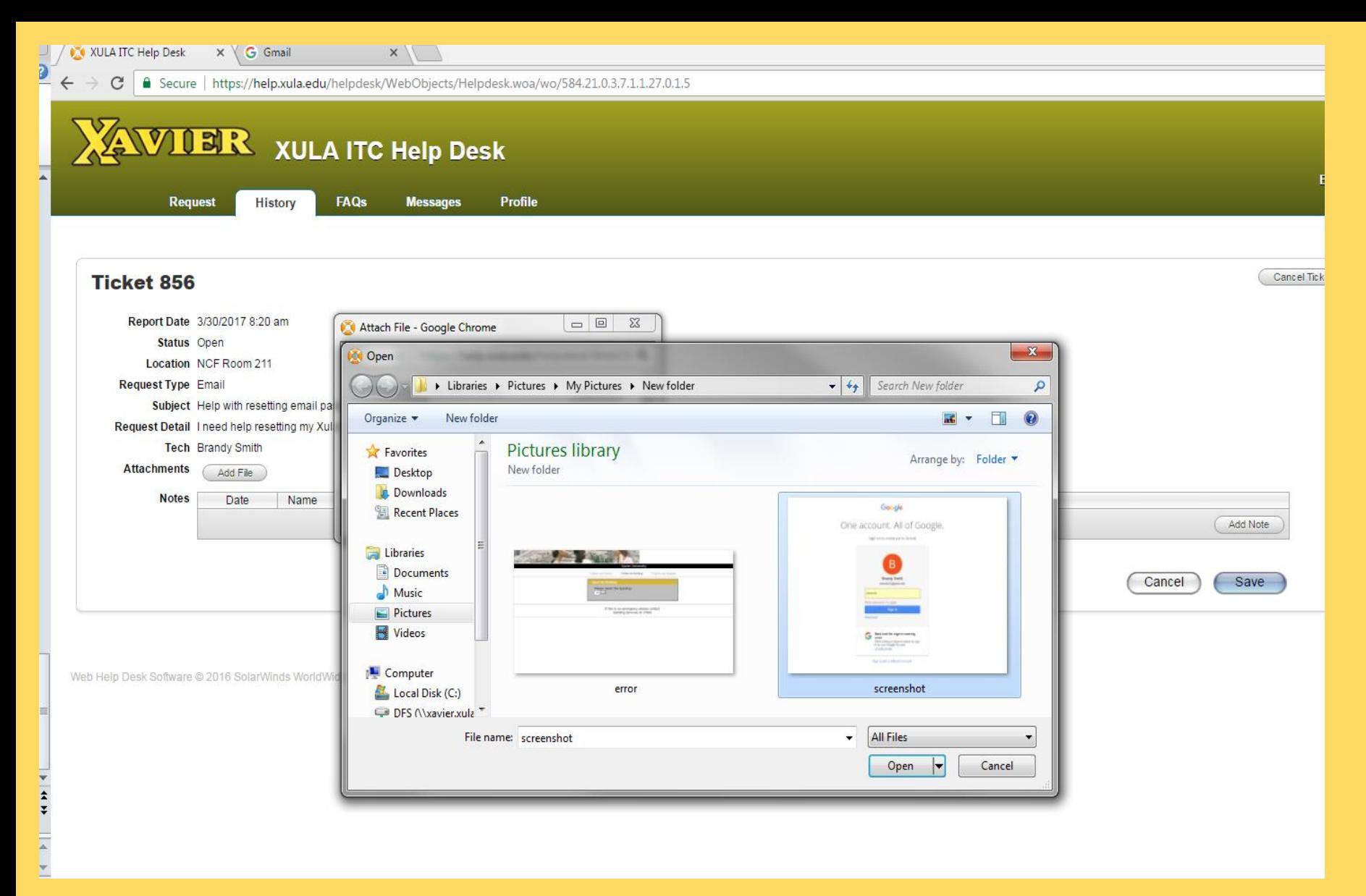

- Select the file that you would like to attach to your ticket.
- Click open

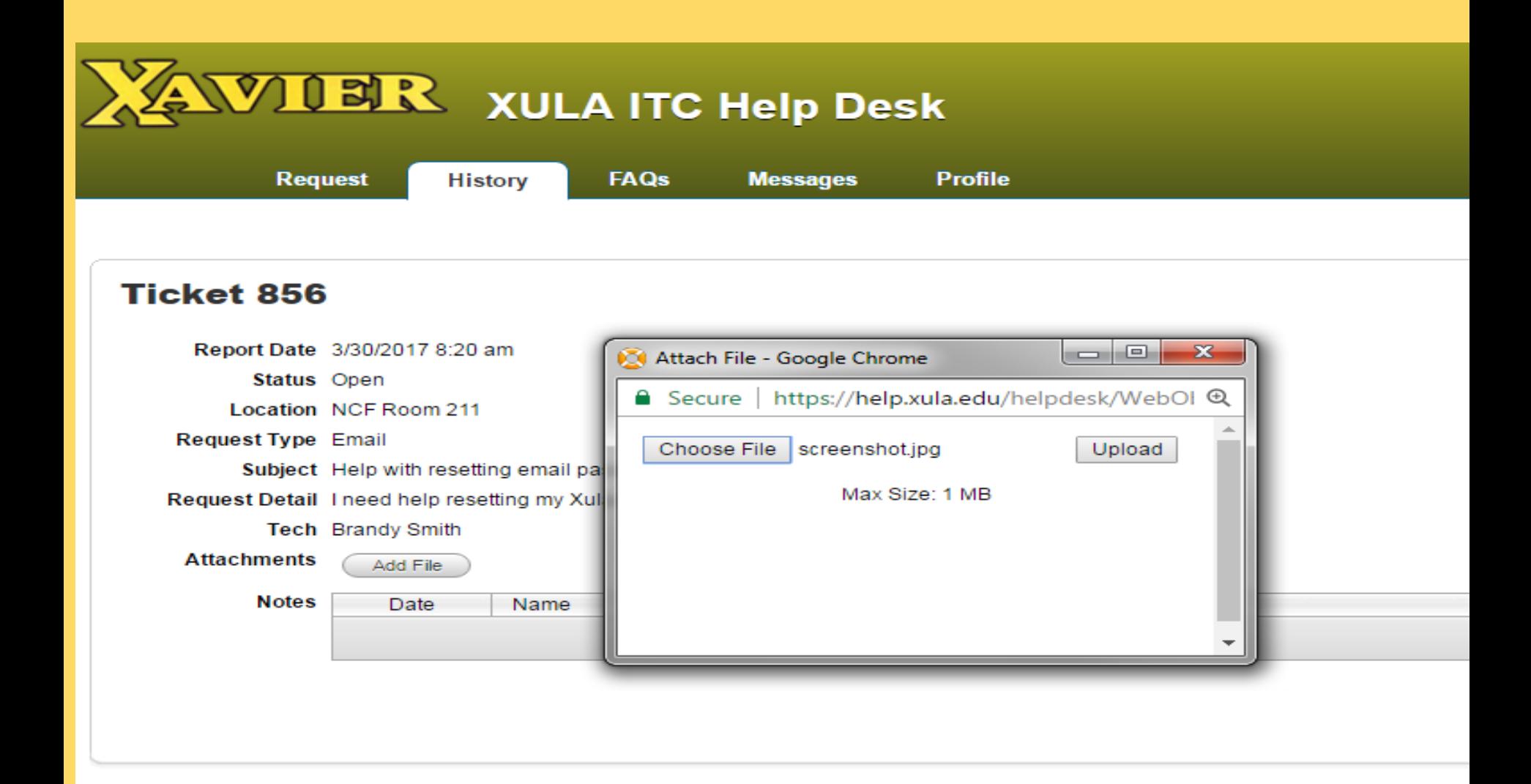

Click upload to upload your file to the ticket.

■ Secure | https://help.xula.edu/helpdesk/WebObjects/Helpdesk.woa/wo/584.21.0.3.7.1.1.27.0.1.5

 $\leftarrow$   $\rightarrow$ 

C

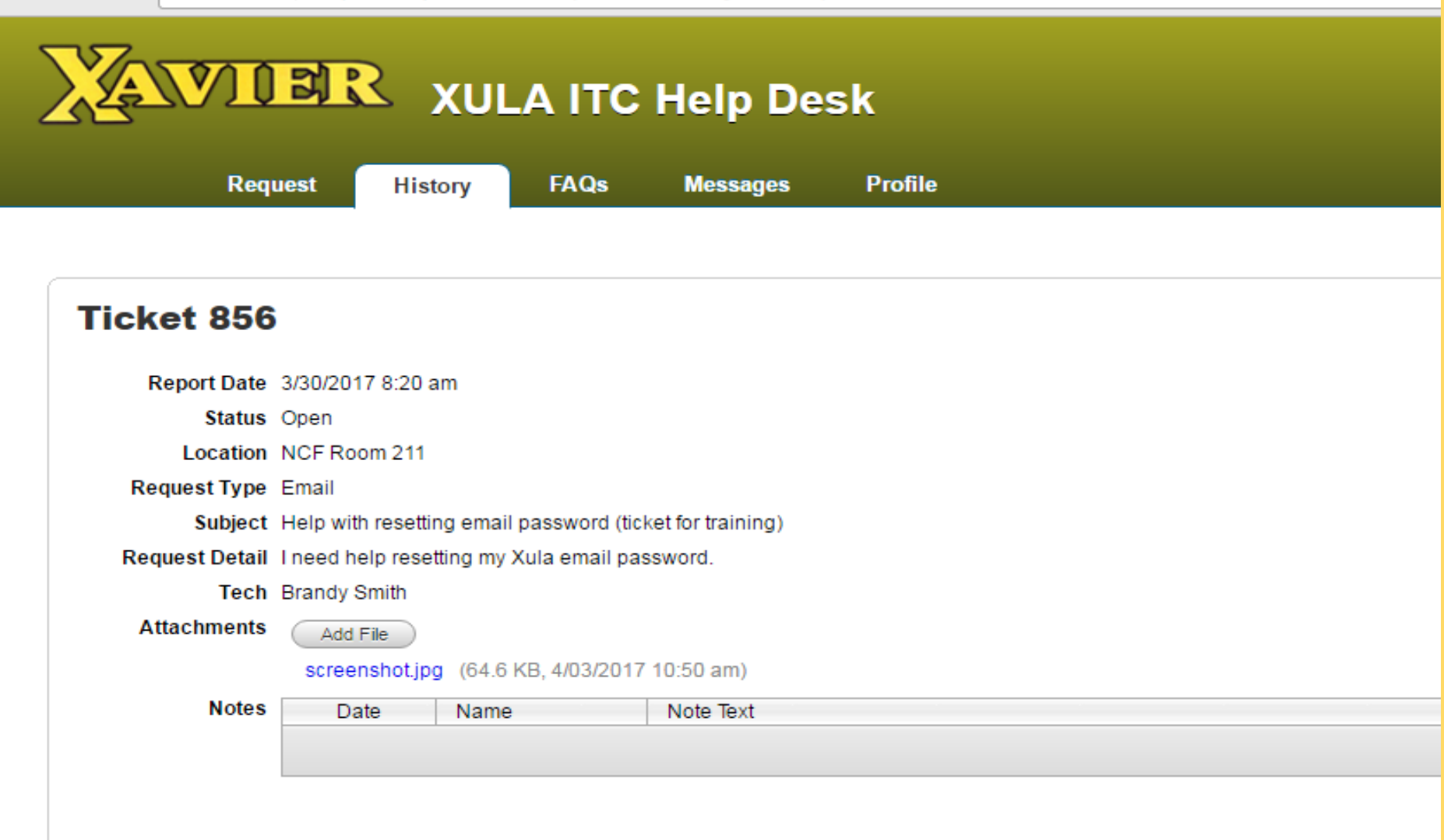

### ADDING A NOTE TO A TICKET

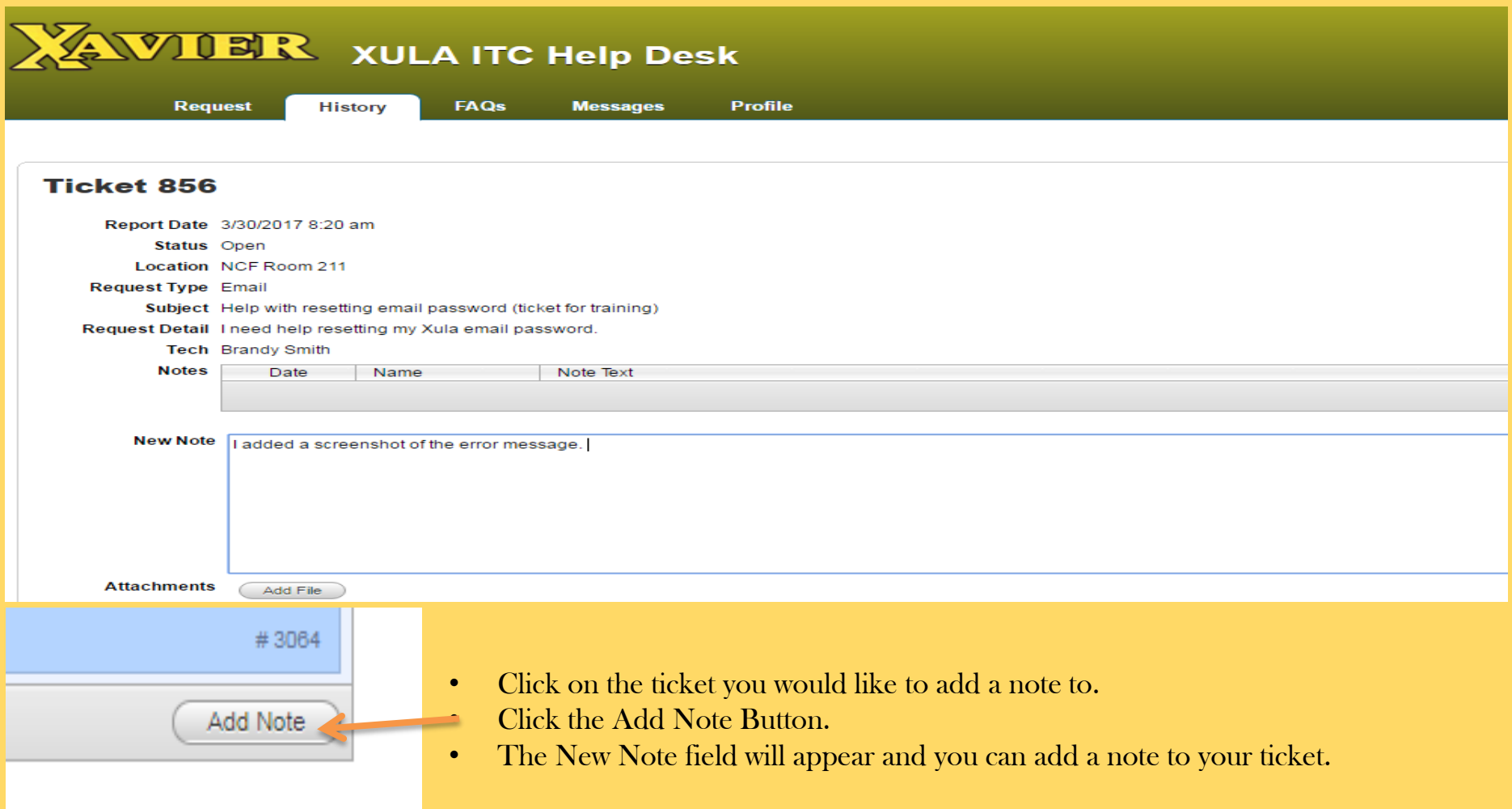

## UPDATING YOUR PROFILE

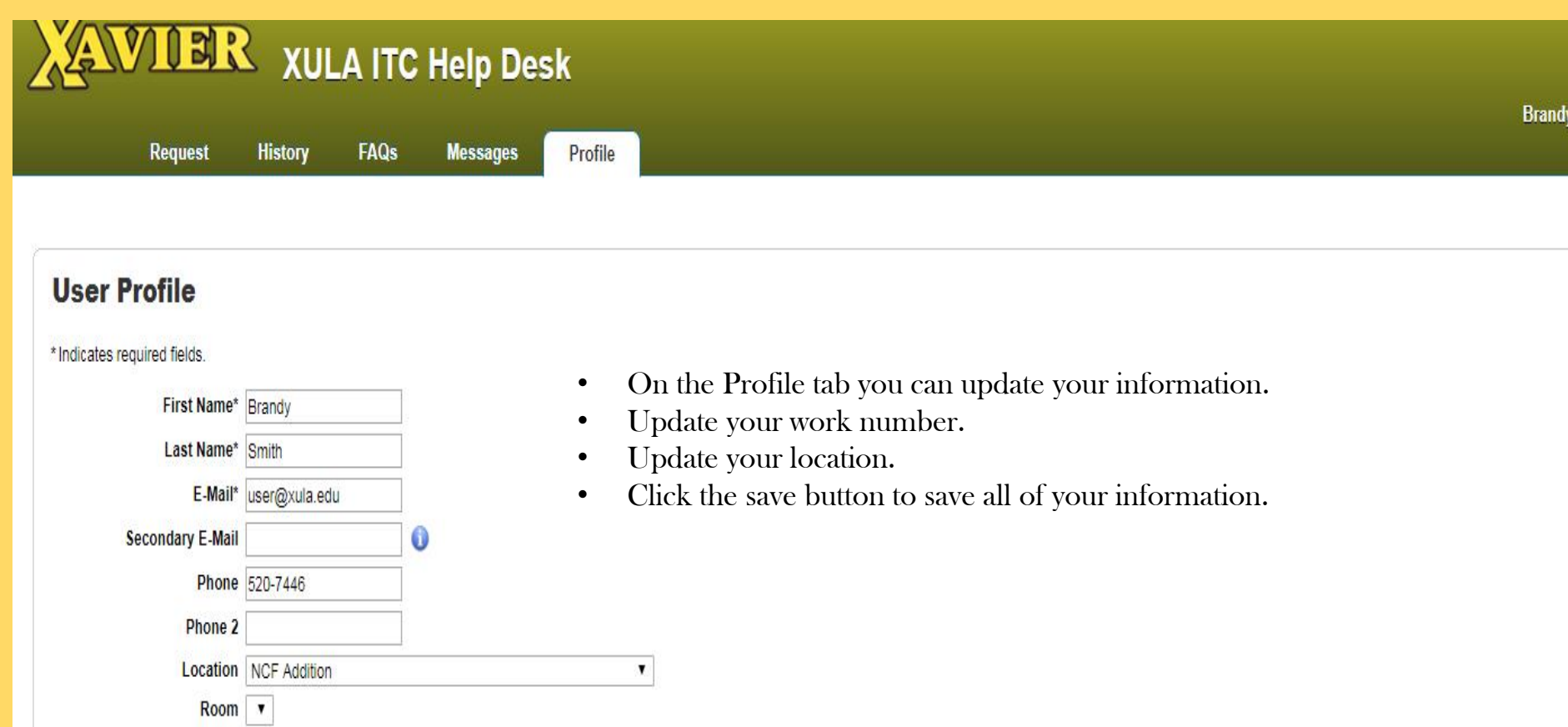

Time Zone America/Chicago (CDT)

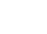

Save

#### **Request Type Fields At A Glance**

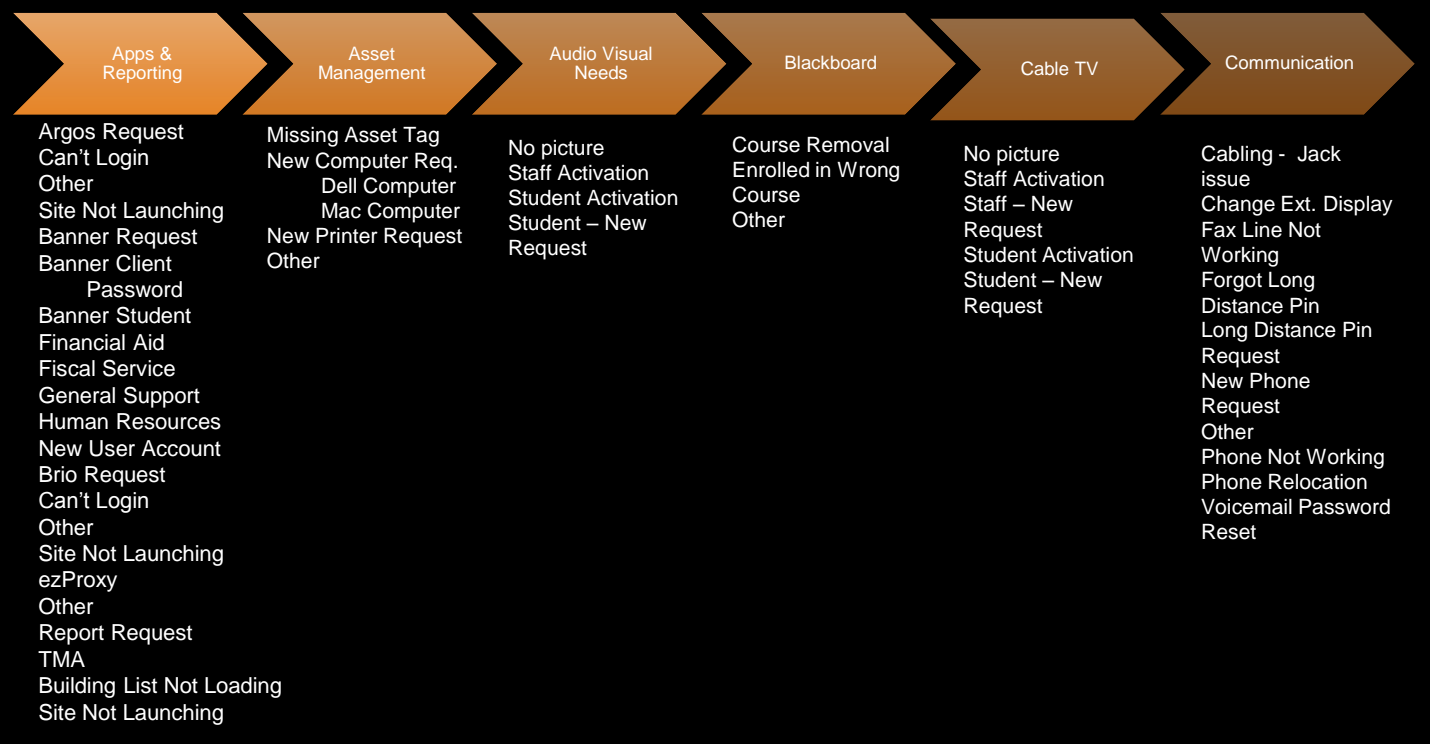

B

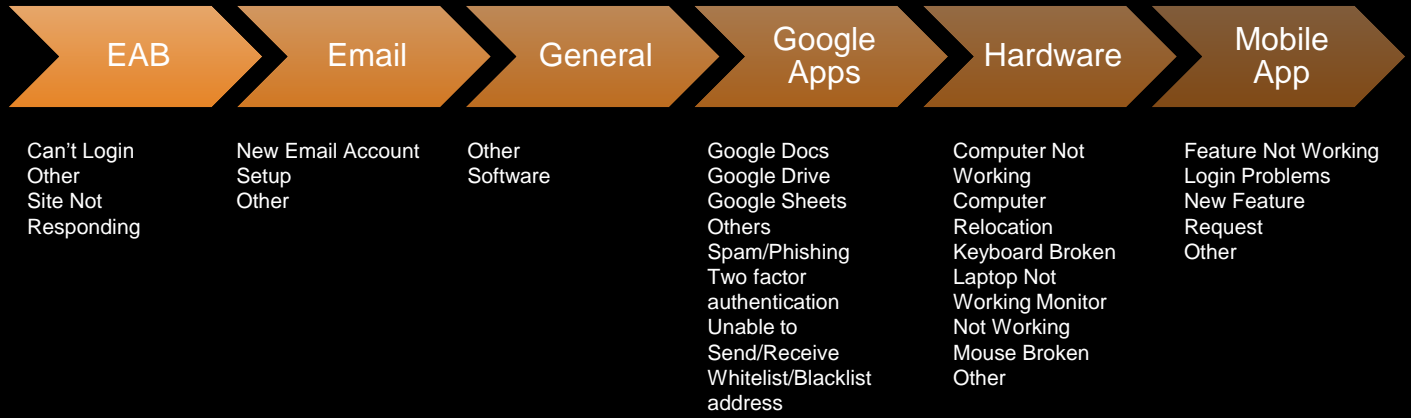

#### **Request Type Fields At A Glance**

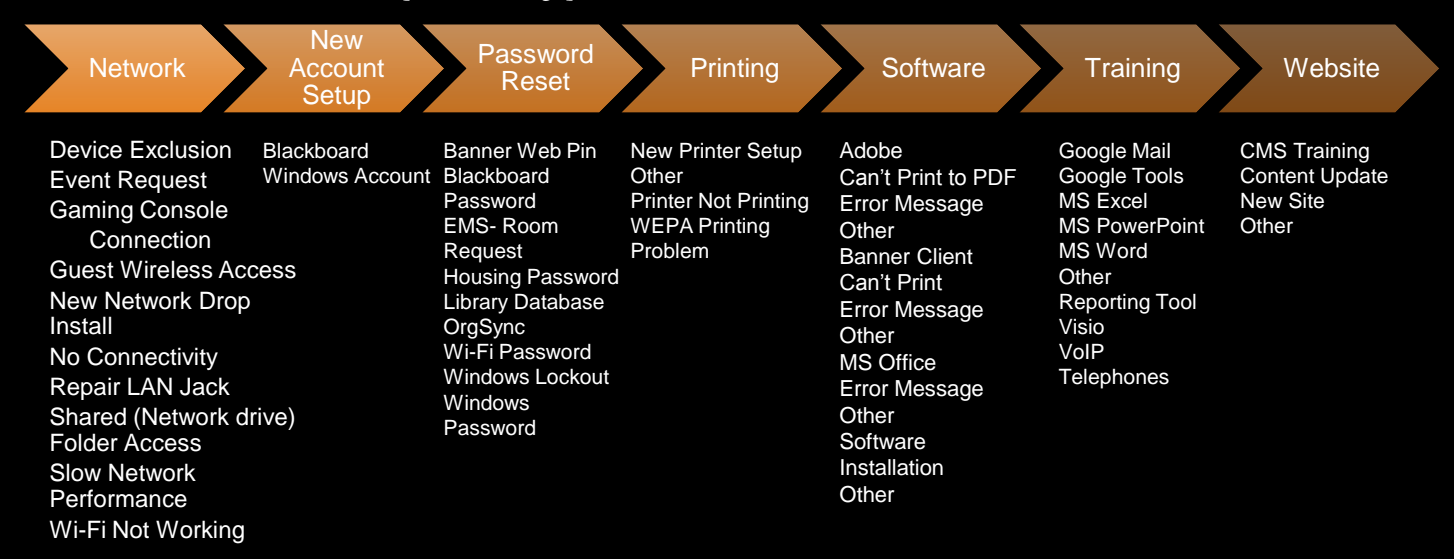

B